# sound credit publisher

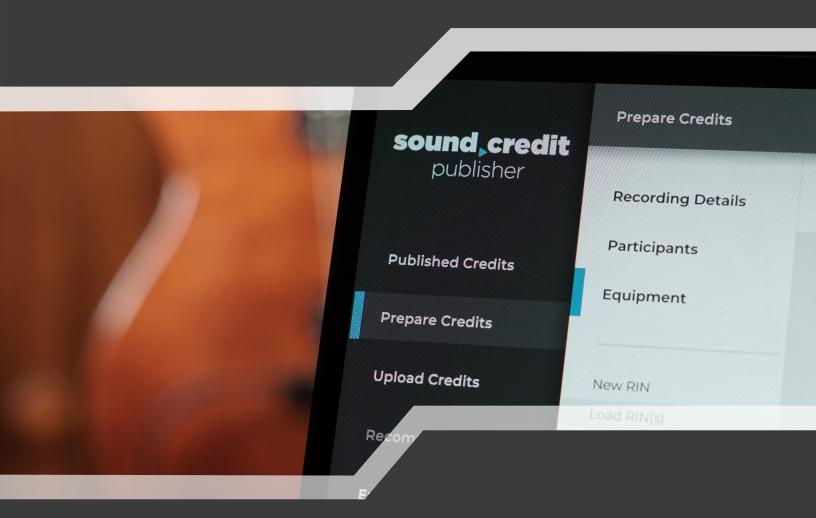

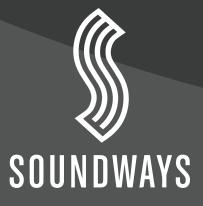

### MISSION

Soundways' mission for Sound Credit is to secure the legacy of music creators through accurate and discoverable credits.

# **BACKGROUND**

Sound Credit is the ultimate music attribution platform.

It is the first system to fully address the complexities of capture, editing, authorization, and publishing — all on a platform that exceeds industry standards.

When Soundways launched RIN-M, it brought about the defining moment for credits and metadata. As a result, Soundways became the global leader in song credits with viral adoption in over 60 countries.

Now, the insight from the RIN-M launch and feedback has been integrated into the full Sound Credit platform.

The music industry's supply chain data solution is here, moving the industry ahead of the curve.

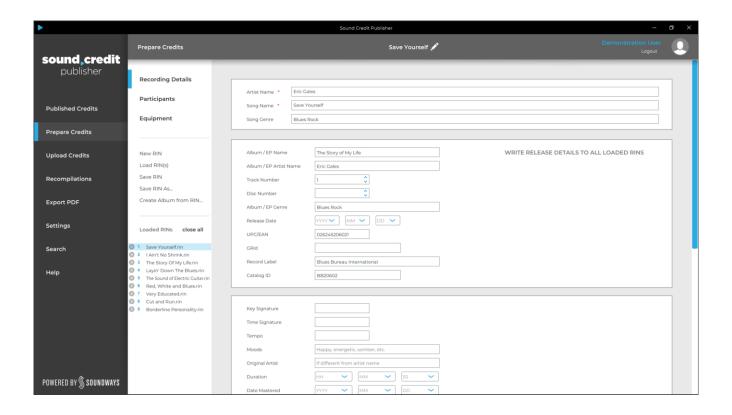

The **Sound Credit Publisher** is a cross-platform desktop application that can be used to review, add, edit and publish song credits and information.

During Production, the **Sound Credit Tracker** plug-in can be used to collect credits as they happen. Credits from the Tracker plug-in can be loaded into the Publisher for review, editing and approval. Also, the Publisher can be used for the full process if no credits have been collected with the plug-in.

The Sound Credit applications use a file format called Recording Information Notification (RIN) to store and load credits.

#### **QUICK START GUIDE**

# 1. Open the Sound Credit Publisher and Log-in

After purchase, an email is sent for creating an account. Download the Sound Credit Publisher, install it and use the account details to log-in.

### 2. Add Information in the Prepare Credits Section

The prepare credits section can be used to enter information about a recording. It has three sections, Recording Details, Participants and Equipment. Enter the information into these sections for the recording at hand.

### 3. Use Duplicate when Adding Information for an Album

In many cases, the Sound Credit Publisher will be used to work with a group of RINs for an album at one time. In this situation, the information from the first recording can be duplicated using *Duplicate As*. Then, the unique information for the next song can be entered.

#### 4. Save RINs & Check Release Name

Make sure all of the RINs of a release have been saved, and make sure the Release name and information is all the same for each song of the release.

#### 5. Use Upload Section to Select RINs, Attach Album Artwork and Select Options

Select the RINs you have saved, attach the album artwork, and select other options in the Upload Section.

#### 6. Select Verification Method

Click upload and select how the information has been verified.

# 7. Check the Website for Accuracy

Check the website to verify the entry was made correctly. If there were errors, delete specific RINs or the entire release. Re-upload any necessary corrections.

#### PREPARE CREDITS SECTION

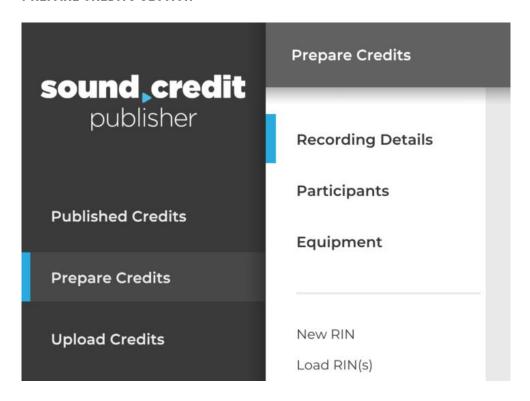

The Prepare Credits section is the primary workspace of the Sound Credit Publisher. Use it to load, save and duplicate song information. It has three main sections, Recording Details, Participants and Equipment, for each song.

# RECORDING DETAILS: ARTIST NAME, SONG NAME AND SONG GENRE

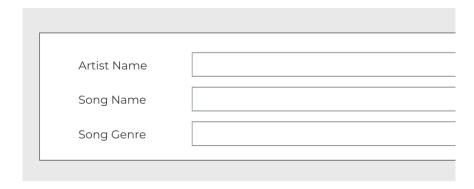

Artist Name and Song name are the only required fields in the Recording Details Section. Note the song genre field here, as a song may have a different genre than the release of which it is part.

# **RECORDING DETAILS: RELEASES**

| Release Name  | WRITE RELEASE DETAILS TO ALL SELECTED RINS |
|---------------|--------------------------------------------|
| Track Number  |                                            |
| Release Genre |                                            |
| UPC/EAN       |                                            |
| GRid          |                                            |
| Record Label  |                                            |
| Catalog ID    |                                            |
|               |                                            |

The release section is for the information of the Album, EP, Boxed Set or other release on which the recording is featured.

Release Name is the name of the Album, EP name or other such collection. Track number is for the song at hand, on the release being submitted.

Release Genre differs from song genre, as a release may contain songs that are a different genre than that of which the release is considered.

UPC/EAN codes should show all numbers listed at the bottom of the barcode, including the first and last numbers that can be indented and raised. In the example below, the 8 and the 3 would be included:

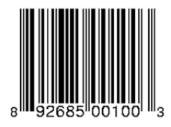

GRid codes are unique codes for releases and can be entered here.

There is also a code for the record label for the release.

Catalog IDs are short codes often found on the spine of a release.

NOTE: Use the WRITE RELEASE DETAILS TO ALL SELECTED RINS button to conveniently add the release details to all the loaded RINs.

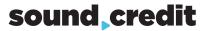

# **RECORDING DETAILS: DESCRIPTION AND NOTES**

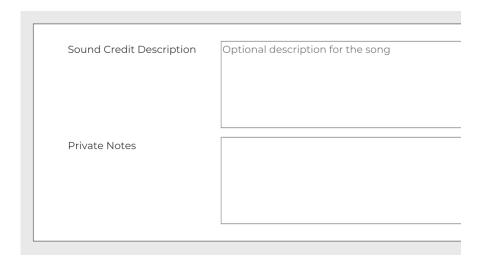

The Sound Credit Description will be displayed on the website for the song.

Private notes can be any internal notes or information about the song. They are not shown on the Sound Credit website.

### RECORDING DETAILS: ISRC AND ISWC CODES

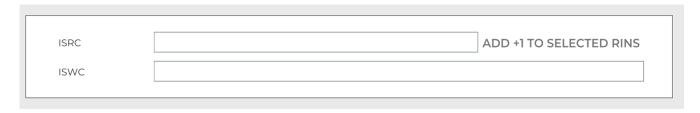

The ISRC and ISWC codes can be entered in recording details.

Quickly add an incremented ISRC to all the loaded RINs by using the *ADD* +1 TO SELECTED RINS button.

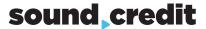

# RECORDING DETAILS: FORMATS, SAMPLES AND EXPLICIT CONTENT

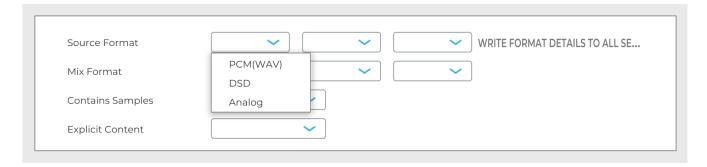

The source format is the format of the recording when it was tracked.

Mix format is the format of the recording after mixing.

If the recording contains samples or explicit content, it should be designated in this section.

# **RECORDING DETAILS: SONG DETAILS**

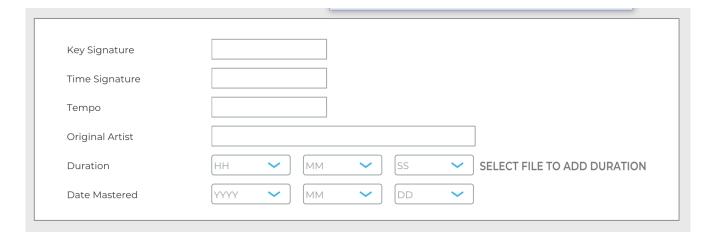

Information about the song can be entered in this section.

The original artist section is used in the case of cover songs.

The duration can be automatically entered by selecting a wave file.

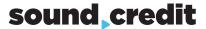

### PARTICIPANTS SECTION

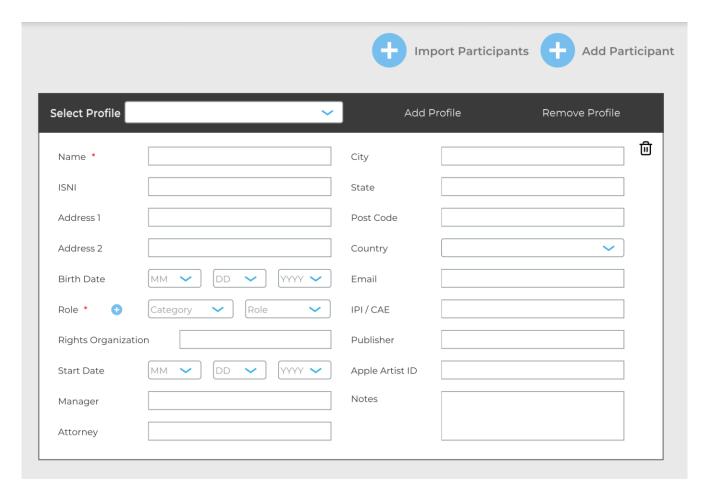

Each participant of a recording should be entered in the Participants section.

The only required fields are Name and Role.

At least one unique identifier should be entered for each participant. ISNI, Birthdate, IPI/CAE or Email address are unique identifiers. These identifiers help the Sound Credit system to properly credit the right individual in cases where there are one or several professionals in the music industry with the same name.

ATTENTION: If no unique identifier is entered for a credit, online profiles for the participant will display a notice that the participant is ambiguous and is listed by name only.

If a participant is a member of multiple rights organizations, each can be listed with commas separating them. Be sure to use the proper CISAC society identifier for your PRO such as BMI, ASCAP, etc.

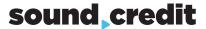

# PARTICIPANTS SECTION: IMPORTING FROM A RIN

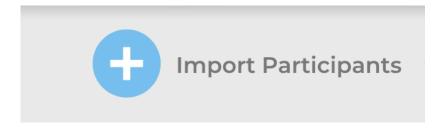

Use the Import Participants option to add participants from an existing RIN file.

# PARTICIPANTS SECTION: ADDING EQUIPMENT

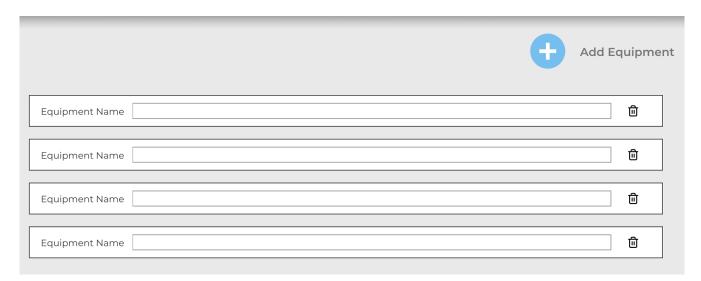

Add equipment to the RIN file using the Add Equipment section.

Instruments and gear that are of particular importance to the song may be considered with the highest priority.

This section contains no required fields and is fully optional.

# PREPARE CREDITS Working with RIN Files

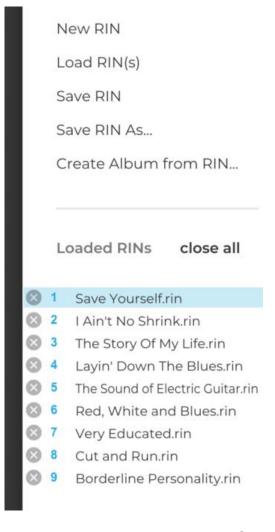

RIN files can be loaded, saved and duplicated in the Prepare Credits section. The Loaded RINs section allows a group of RINs to be loaded, allowing the user to quickly and easily switch between them.

If entering the information for a full album, the Create Album from RIN option can be used. Create the RIN for the first song. Then click Create Album from RIN to use the first song as a template for the other songs. Afterwards, change the information that is unique to each song.

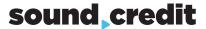

# UPLOAD CREDITS Select RINs and Check Releases

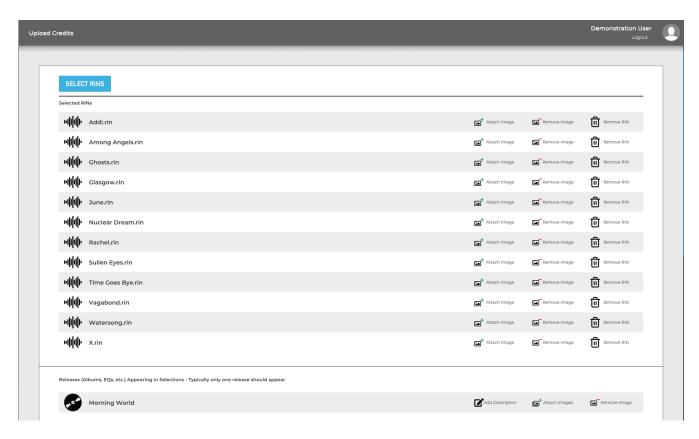

The Upload Credits section is used to submit credits to the Sound Credit database. Select the RINs that were prepared in the Prepare Credits section.

Each of the releases listed in the RINs will appear in the box below. In most cases, only one release will be uploaded at a time. If there are multiple releases, blank releases, and other such issues, go back to Prepare Credits and ensure the release name is entered in the exact same way in each RIN. It can be helpful to load all the RINs, and simply use the feature shown below to write the release details to all loaded RINs:

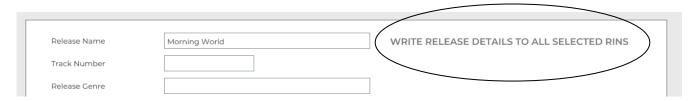

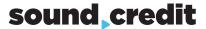

# UPLOAD CREDITS Attaching Album and Song Artwork

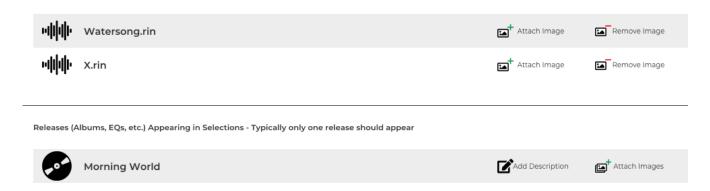

Album and song artwork can be attached in the Upload Credits section.

Attaching the album artwork is the most important, and it will appear on the page for each song, if no specific song image is attached.

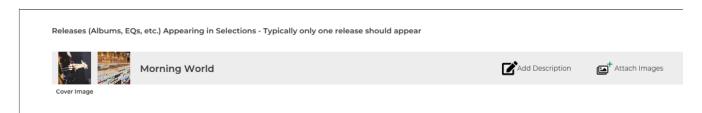

The first image listed will be the cover image for the release, the other images will be available in the gallery view.

The release notes can be entered with the **Add Description** option for the release. The notes will appear in the top section above the track listing of the release.

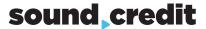

# UPLOAD CREDITS Additional Emails for Notices

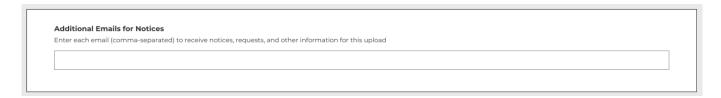

In the Additional Emails for Notices section, subscribers can enter any other individuals or email addresses they would like to receive notices when a Request for Edit is received.

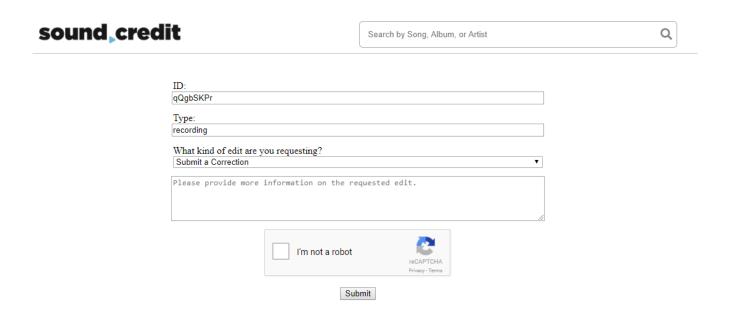

The Request for Edit option is available on each Sound Credit entry. Those requests will be delivered to the subscriber who submitted the entry, anyone listed in Additional Emails for Notices and the Sound Credit team.

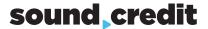

# UPLOAD CREDITS Privacy and Security Options

| Privacy & Security Options                                                                                                    |                            |  |  |
|----------------------------------------------------------------------------------------------------|----------------------------|--|--|
| Make Private The details will be online, however, will not appear on our search engine and external search engines will be discouraged from indexing |                            |  |  |
| Lock Editing Only you can edit this entry, as long as your subscription remains active                                                               |                            |  |  |
|                                                                                                    | See terms for full details |  |  |

Under Privacy and Security Options, the information contained in the upload can be set to private or locked.

Private means that the information will not appear in on our search engine results and external search engines will be discouraged from indexing it. However, the information will be added to the site and a link can be shared with others. This allows Sound Credit to be used as a catalog management tool, with easy sharing of information, without the full publishing of other Sound Credit entries.

The Lock Editing feature can be used to ensure that only you can edit the entry after it is submitted. After the initial launch phase, Sound Credit will include a feature to edit the published details of a published entry.

Note: For the highest in privacy, Sound Credit can be used as an editor for RIN files with local storage. In this case, the files would not be uploaded. The RIN format contains XML data, and for large and enterprise needs, customized local systems can be developed for storage and searching RIN files in powerful ways.

# UPLOAD CREDITS Information Verification

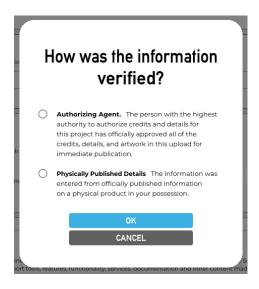

After clicking Upload, a prompt will appear to ask how the information was verified.

The Authorizing Agent is the person with the highest authority to authorize credits and details for the information being submitted. In the case of an independent artist, this could be the artist or their manager. If it is for a record label release, it might be direct authorization from the record label, or the producer. Subscribers will need to use careful discretion to ensure they are always contacting the highest authority for the credits when using this verification method.

Subscribers may also enter information from physically published details. This requires the user to have the physically published item in their possession, and enter information strictly from it when making a submission.

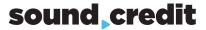

### **RECOMPLIATIONS**

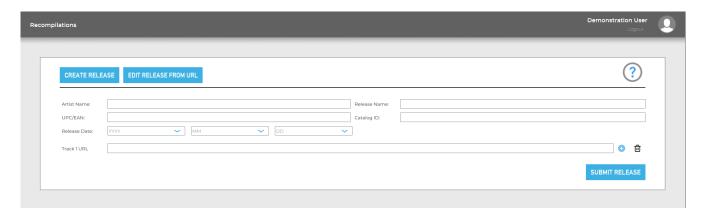

When recordings are submitted for an album, and later those same recordings are used for a different album or release, the recompilation feature can be used.

The recompilation feature allows you to enter a new release name, then add existing Sound Credit database songs to the new release.

Simply enter the artist name, release name and other details. Then, enter the URL for each track on the new release.

# **EXPORT PDF**

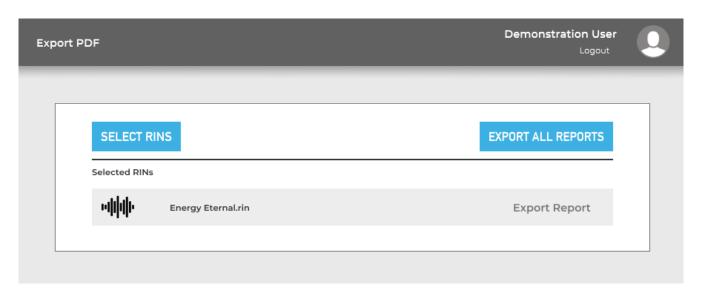

In the Export PDF section, PDF Summaries can be created from RIN files. This feature makes it convenient to review, share and approve entries before they are published to the Sound Credit database.

PDFs can be created for each selected RIN, or exported in a batch using the Export All Reports feature.

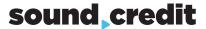

### **SETTINGS**

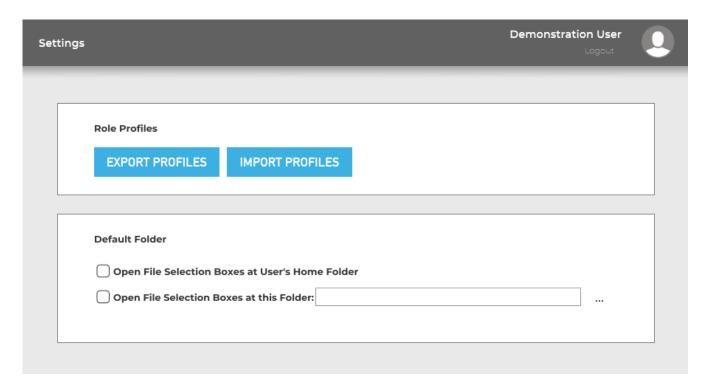

In the settings menu, profiles stored on the local system can be exported so they can be preserved or transferred. You may also import a profile list using this feature.

Users may also select the default folder when opening file dialog boxes. This can save time when performing tasks with file saving or loading.